Warsaw University of Technology

## IRK

# Doctoral School

Online Recruitment System (IRK) – guideline for candidates to the Doctoral School

The instruction does not concern the candidates to Doctoral School applying within the Implementation doctorate program. In their case there will be separate admission, which schedule will be depending on the results published by MEiN. Candidates will be admission outside the limit, in a separate admission process dedicated only to the laureates of the Implementation doctorate progam.

**NOTE:** The guideline is a tool for applicants at the Doctoral School. All current appointments that correspond to the admissions schedule for the current semester can be found in the admissions schedule, which is published on the website of the Doctoral School <a href="https://www.sd.pw.edu.pl/sd\_en/Candidates/Admissions-2024Z">https://www.sd.pw.edu.pl/sd\_en/Candidates/Admissions-2024Z</a>, as well as after logging in to the <a href="https://www.sd.pw.edu.pl/sd\_en/Candidates/Admissions-2024Z">IRK system</a> and selecting the right admission.

## **REGISRATION STAGES**

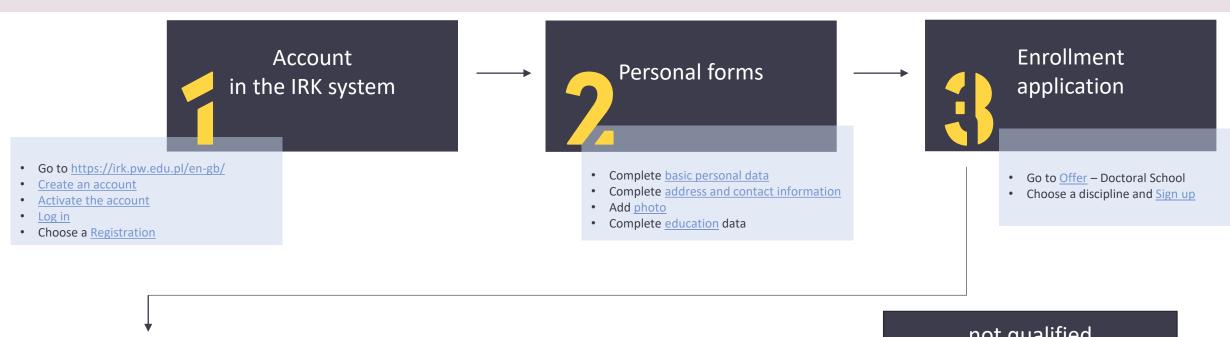

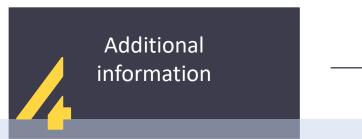

- Complete the section Competences
- Complete the section *Knowledge of English*
- Complete the section *Individual recognition statement*
- Realize the payment
- Complete the section <u>Prospective research topic and the acceptance</u> of the supervisor
- Download documents from the section *Documents and further steps*
- Upload completed documents in the section Scans of signed documents

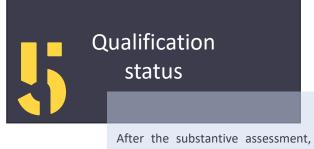

the Grading Committee sets the qualification status

#### not qualified

The end of the procedure

#### qualified

- Complete the section <u>Declaration on the</u> selection of the Doctoral School - qualified
- Complete the section *Scans of signed documents* - qualified

## CREATE AN ACCOUNT

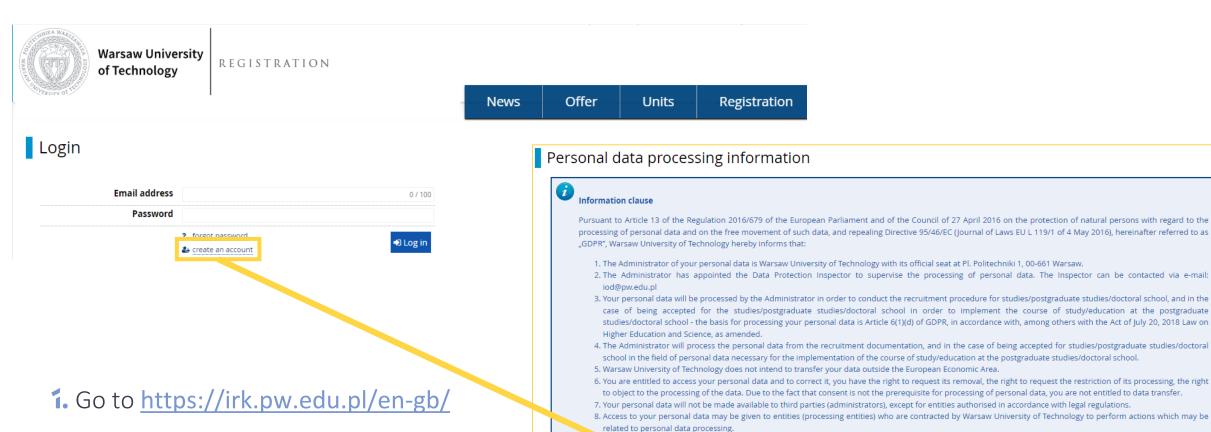

- 2. Click "create an account"
- 3. Accept the personal data processing information

o conducting the recruitment procedure for studies/postgraduate studies/doctoral school, for a period of 3 years from the end of the recruitment process;

🥍 larsaw University of Technology does not use automated decision making with regard to you and does not profile you.

10. Provided by a volume personal data is voluntary, however, failure to provide them makes it impossible to achieve the goals set out in point 3.

 being accepted for studies/postgraduate studies/to the doctoral school, for a period consistent with the course of study/education at the postgraduate studies/doctoral school, and then they will be archived and will be stored for 50 years;

and for the period necessary to secure any claims.

11. Your persamedata will be processed in the case of:

12. You are entitled to lodge a complaint to the supervisory authority - the President of the Office for Personal Data Protection if you find that the processing of your personal data violates the provisions of the GDPR Regulation.

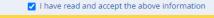

⊘ I resign

→ Continue

3

### Create an account

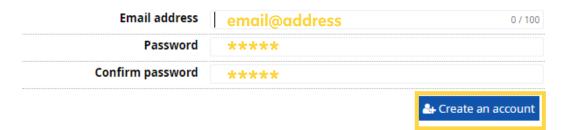

- 1. Insert e-mail address and password
- 2. Click "create an account"
- 3. Message with the activation link will be sent to the given e-mail address

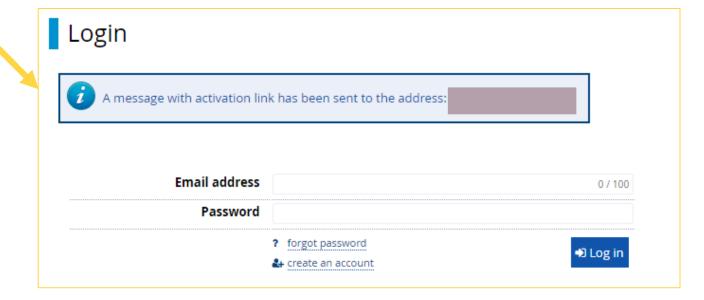

#### IRK TST - Account creation verification ▷ Odebrane ×

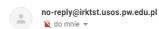

#### Welcome to IRK service of the Warsaw University of Technology!

Your account has been created successfully and you will be able to use it after activating it. You can activate your account by following this address:

https://irktst.pw.edu.pl/auth/activate/1ec9e199-af86-40d9-a806-de5cbfe

You will be able to log in after activating your account

Thank you for choosing our university!

You can change settings of your email notifications on the settings page.

Plac Pon Mariki 1 00-661 Warszo, tel. (22) 234 7211 www.pw.edu.pl

- 1. Log in to your e-mail address
- 2. Activate the account by clicking the link
- 3. "Log in" using the previously inserted data

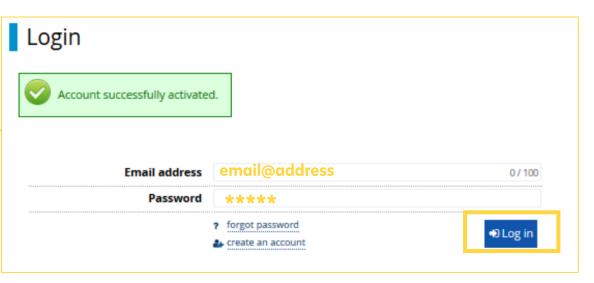

## **OFFER**

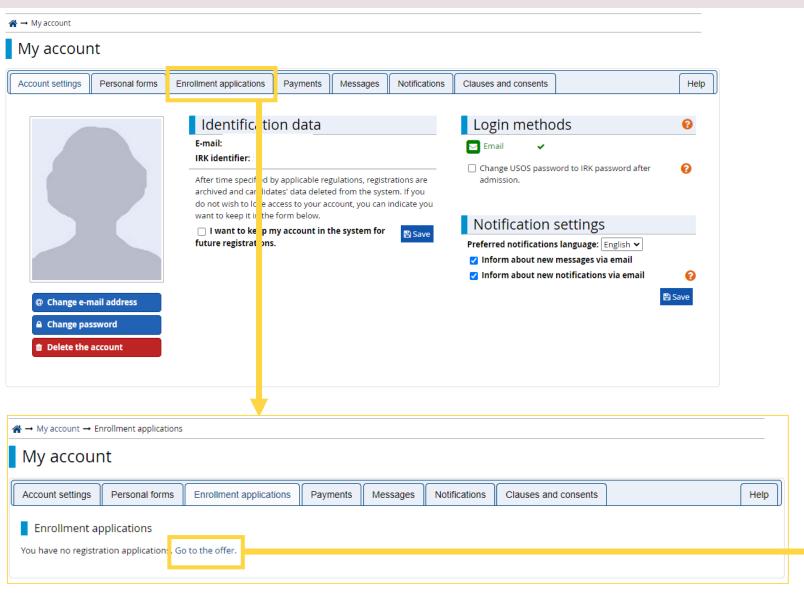

- 1. After logging in, go to the section "Enrollment applications"
- 2. "Go to the offer"
- 3. Choose the right registration to the Doctoral School

## Here you can find information about current admissions

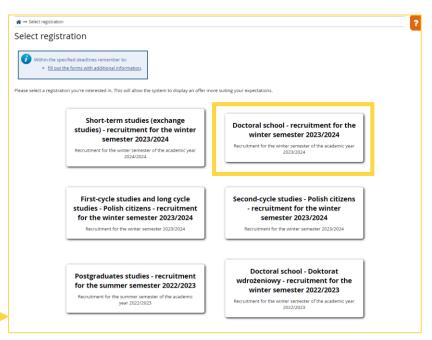

#### Note!

At this stage you will not be able to select a discipline, as the required data is not complete. First, go to "my account" in order to fill out the required forms.

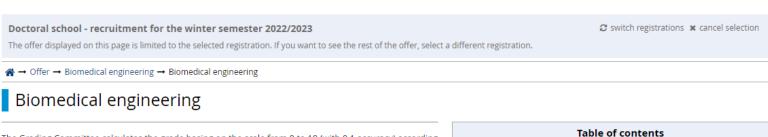

The Grading Committee calculates the grade basing on the scale from 0 to 10 (with 0.1 accuracy) according to the following formula:

grade = 0,3 \* K + 0,2 \* O + 0,5 \* R

K, O, R - points from the scope of 0 to 10 (with 0.1 accuracy), K - prospective research topic, O - scientific and professional achievements, R - interview. When R < 5, grade = 0.

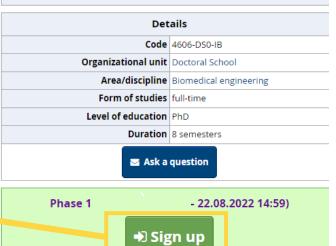

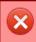

You need to fill out personal data forms: Basic personal data, Address and contact information, Photo, Education.

## PERSONAL FORMS – Basic personal data

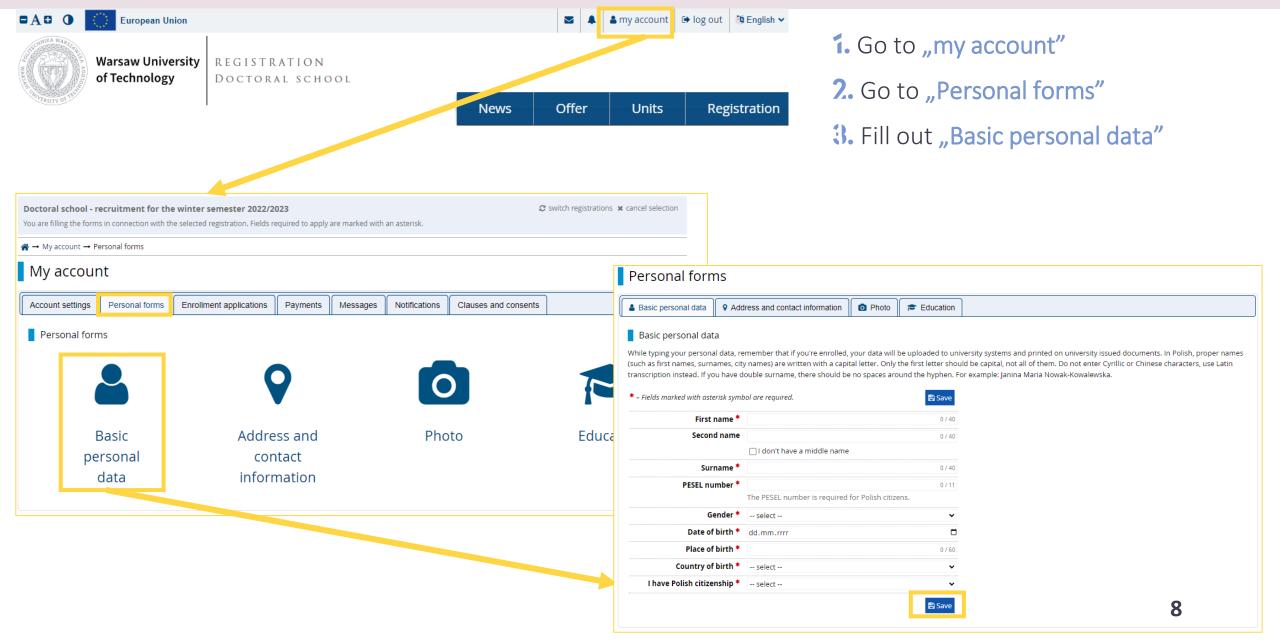

#### Personal forms

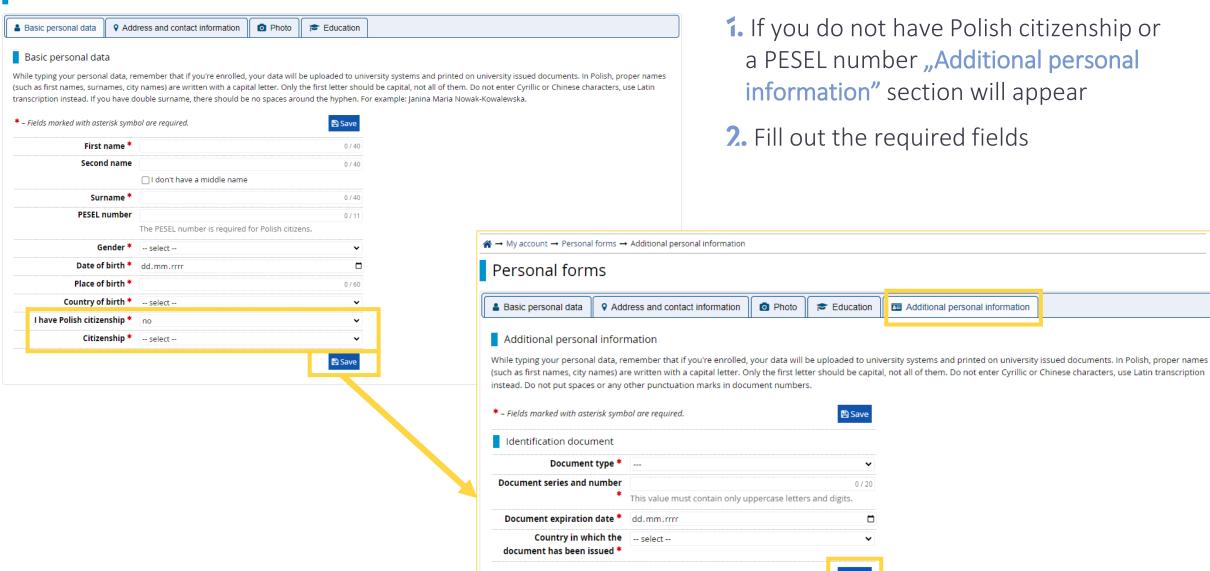

## Address and contact information

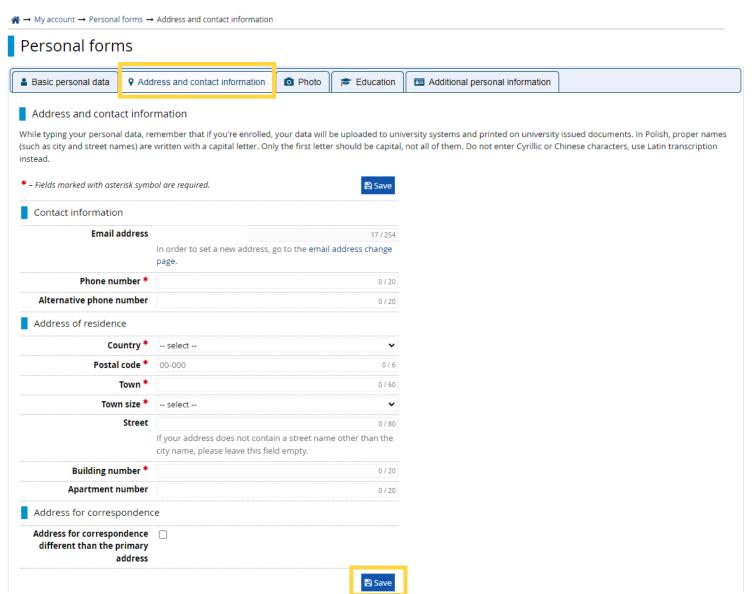

- 1. Go to "Address and contact information"
- 2. Fill out the required fields

## Photo

#### Personal forms

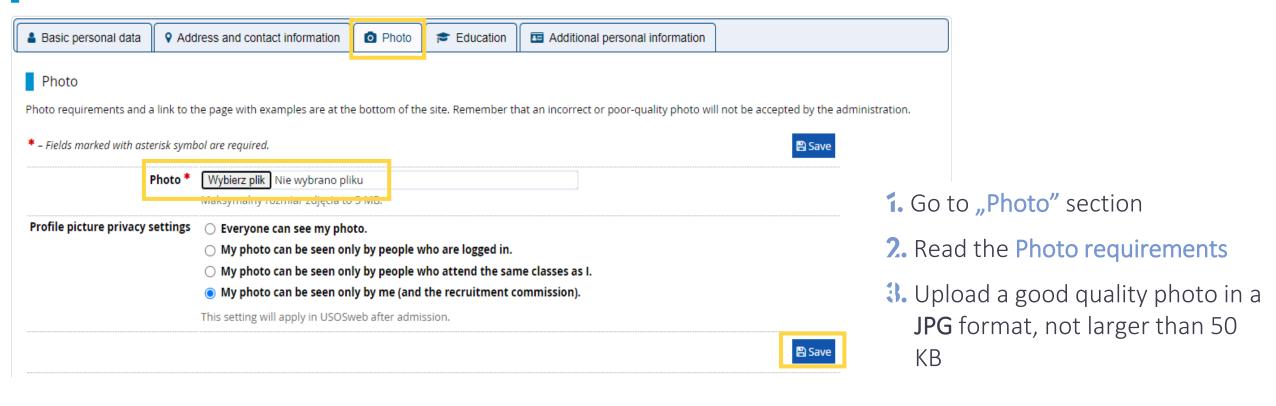

#### Note!

The photo you upload in the system at this stage will be used in your Student's ID Card after being admitted to the Doctoral School.

## Education

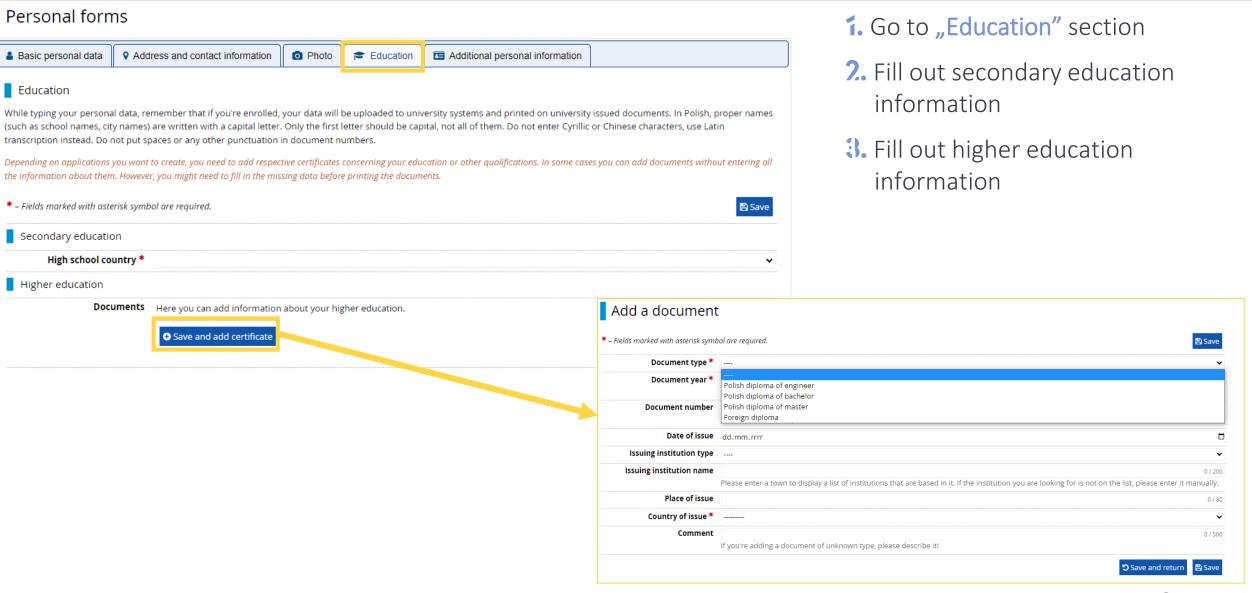

#### Add a document

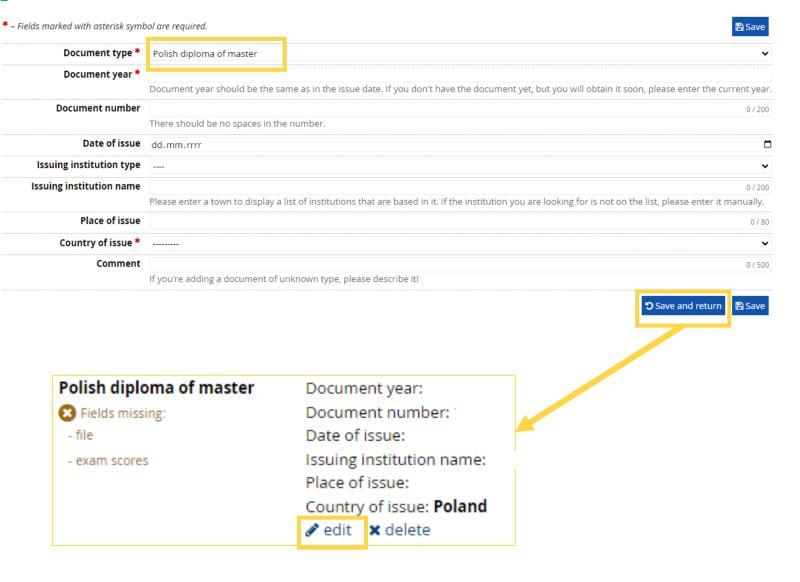

- 1. If you have a Polish diploma select, Polish diploma of master"
- 2. Fill out the required data
- 3. Go to the edit section, in order to add more information

#### Polish diploma of master

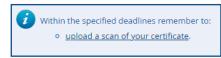

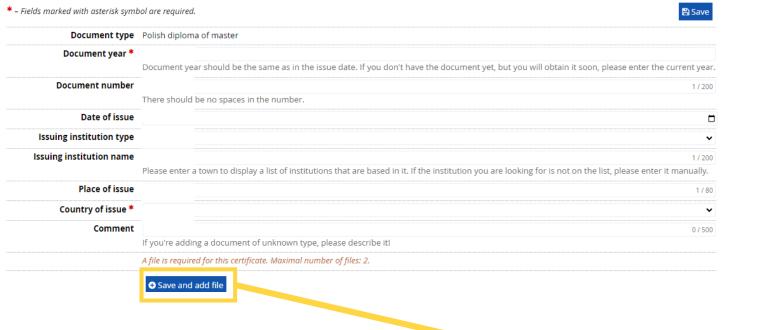

- 1. "Save and add file"
- 2. Upload a scan of the diploma, certificate of obtaining master degree, or a declaration of scheduled date of diploma exam, issued by Faculty/Institute

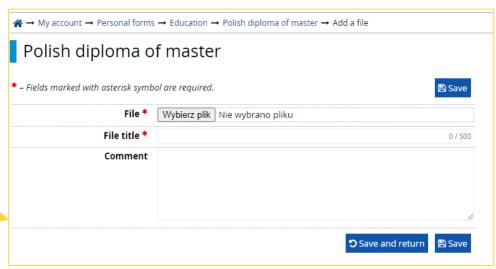

#### Polish diploma of master

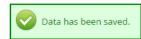

- \* Fields marked with asterisk symbol are required. Save Document type Polish diploma of master Document year \* Document year should be the same as in the issue date. If you don't have the document yet, but you will obtain it soon, please enter the current year. Document number 3 / 200 There should be no spaces in the number. Date of issue Issuing institution type Issuing institution name 1 / 200 Please enter a town to display a list of institutions that are based in it. If the institution you are looking for is not on the list, please enter it manually. Place of issue 3/80 Country of issue \* Comment 0 / 500 If you're adding a document of unknown type, please describe it! A file is required for this certificate. Maximal number of files: 2. File 1 🕹 Ø edit 
   X delete Save and add file ≅ Save and edit exam results Save and return Note! If you have not obtained exam scores yet, do not fill out the section "edit exam results". Fill it out immediately after reciving the scores.
- 1. After attaching the file go to "edit exam results" section
- 2. Tick "Taken" and fill out "exam score"

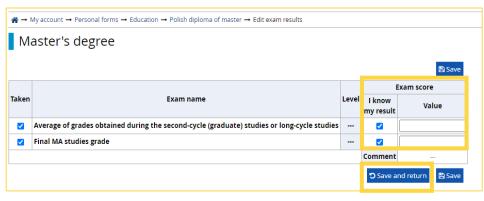

#### Add a document

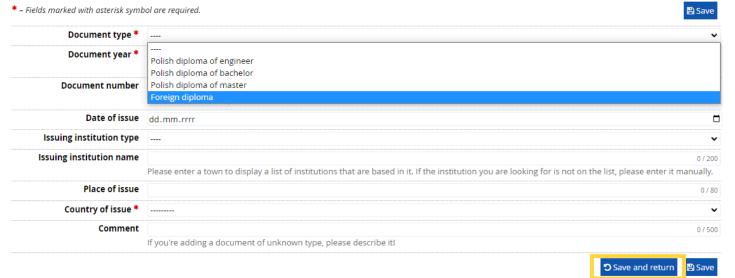

- 1. If your diploma was issued outside Poland select "foreign diploma"
- 2. Fill out required data
- 3. "Save and return", then "edit" in order to attach the document

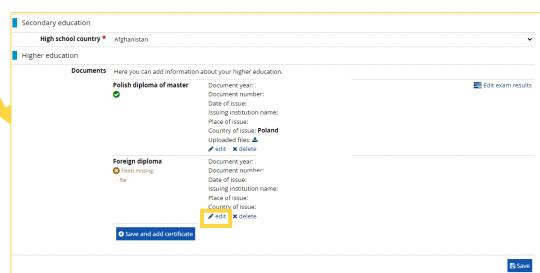

#### Foreign diploma

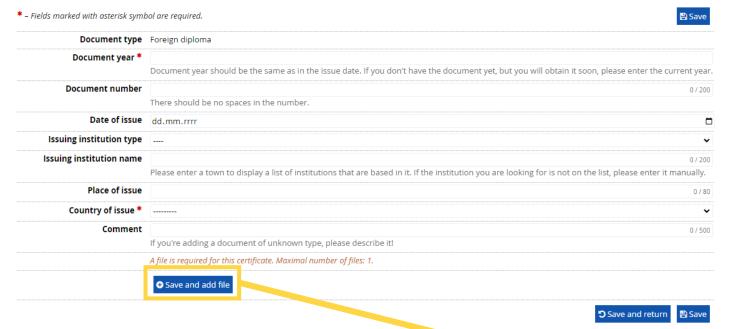

- 1. Upload the scan of the diploma
- 2. In case of a foreign diploma, the scores will be calculated individually, therefore, in order to streamline the process, upload additionally a supplement / transcript of records

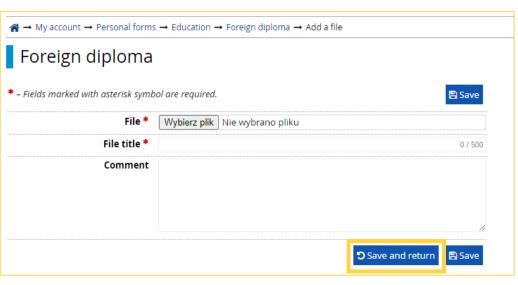

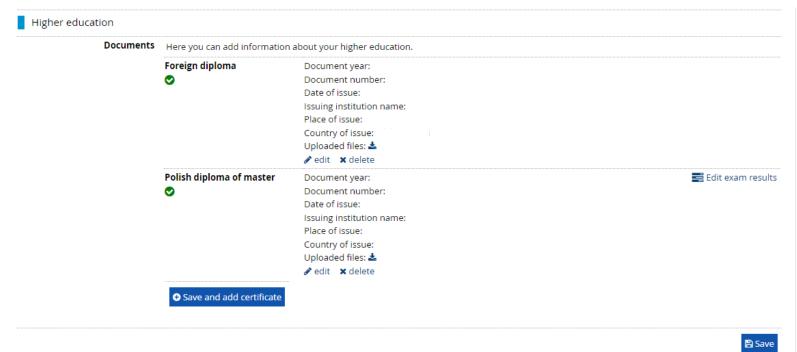

- After filling out the required fields the symbol should appear
- 2. In case you do not upload a file, do not fill out data or do not insert exam scores for the Polish master diploma, an additional comment will appear.

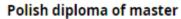

- Fields missing:
  - issuing institution
- file
- exam scores

Document year:

Document number:

Date of issue:

Issuing institution name:

Place of issue:

Country of issue: Poland

## **ENROLLMENT APPLICATION**

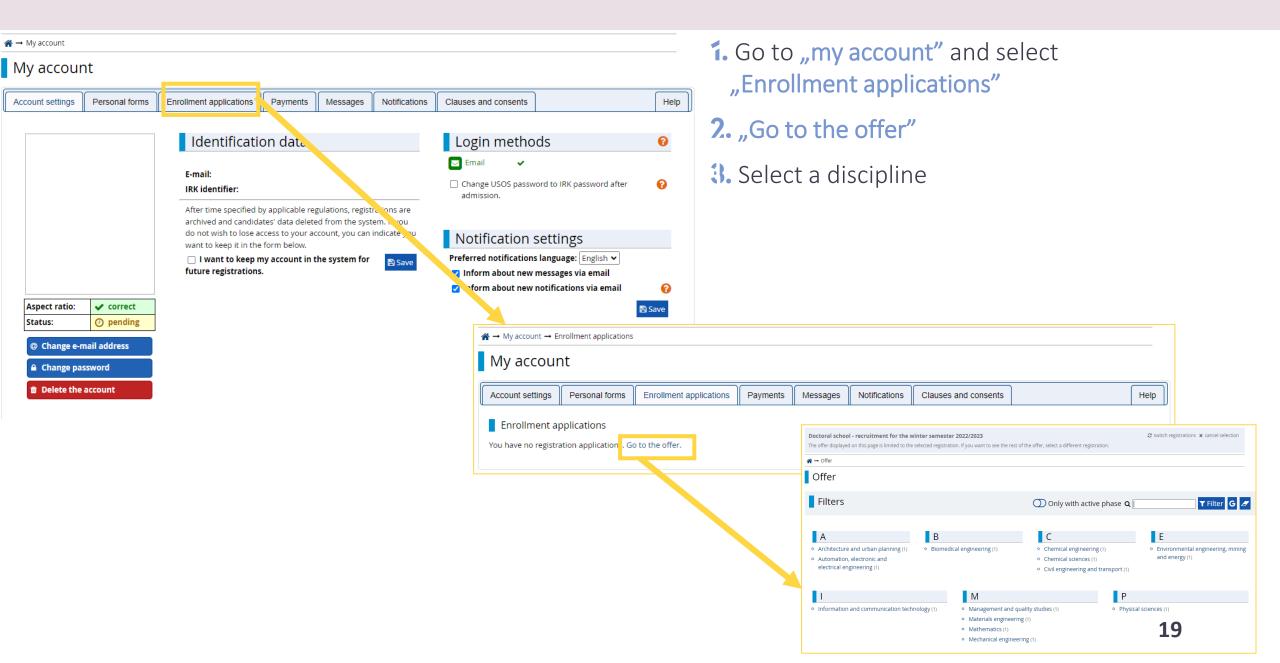

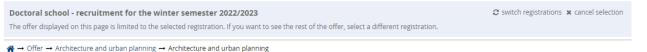

#### Architecture and urban planning

The Grading Committee calculates the grade basing on the scale from 0 to 10 (with 0.1 accuracy) according to the following formula:

grade = 0,3 \* K + 0,2 \* O + 0,5 \* R

K, O, R – points from the scope of 0 to 10 (with 0.1 accuracy), K – prospective research topic, O – scientific and professional achievements, R – interview. When R < 5, grade = 0.

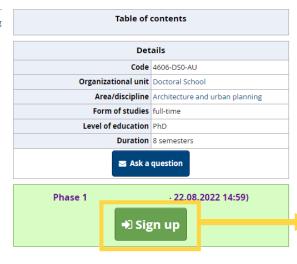

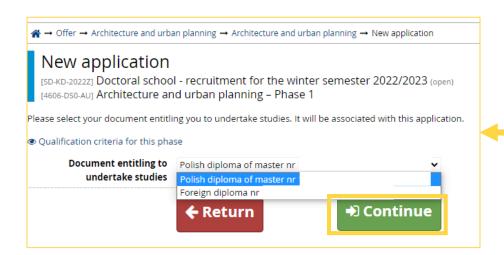

- 1. After selecting a discipline "Sign up"
- 2. Read the Doctoral School's documents this step is required in order to proceed. Documents can be found on the Doctoral School's website.
- 3. Select the appropriate diploma

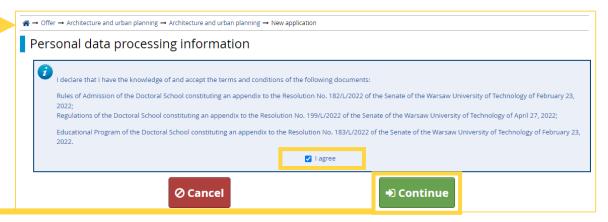

## Competences

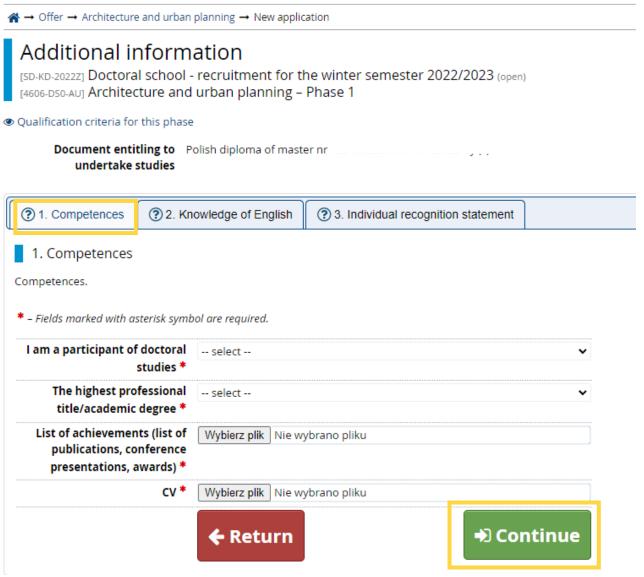

Fill out the "Competences" section

## Knowledge of English

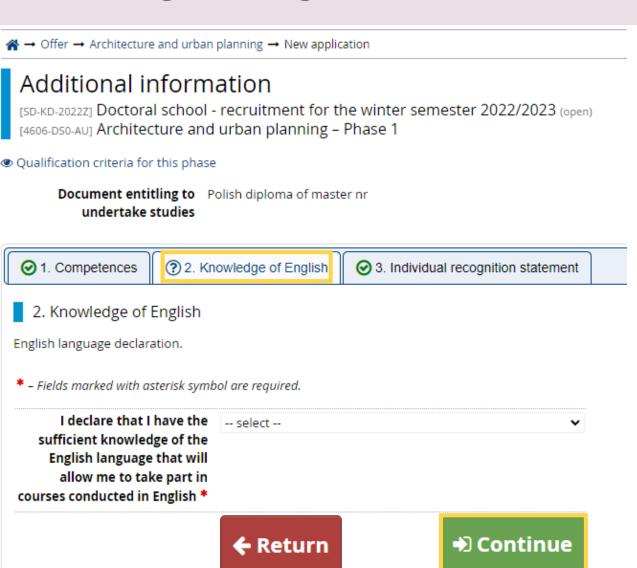

#### Fill out the "Knowledge of English" section

#### Note!

The knowledge of English is required in order to continue the recruitment process. If you select **No**, the declaration on the knowledge of English will not be generated.

## Individual Recognition Statement

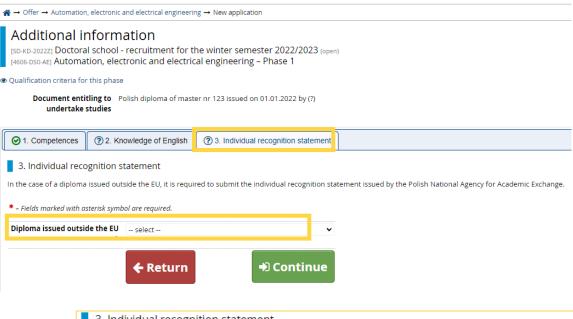

- 1. Fill out the "Individual Recognition Statement" section
- 2. If your diploma was issued within the EU select No and Continue
- 3. If your diploma was issued outside the EU select Yes and attach the Individual Recognition Statement issued by <a href="NAWA">NAWA</a>

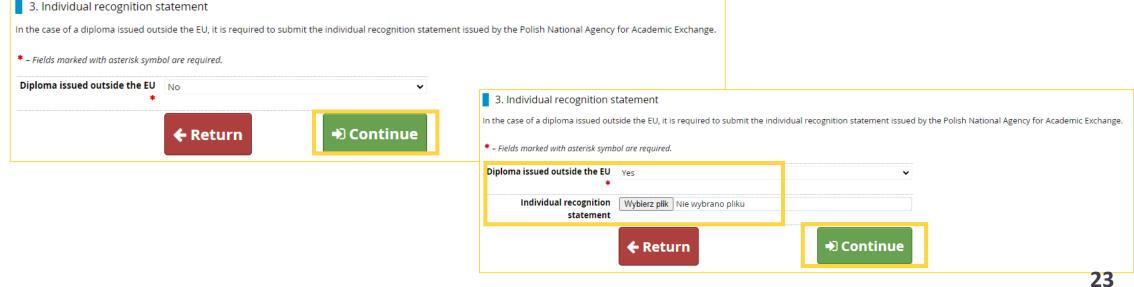

After submitting the enrollment application go to the "Enrollment applications" section in order to realize the payment and fill out additional data.

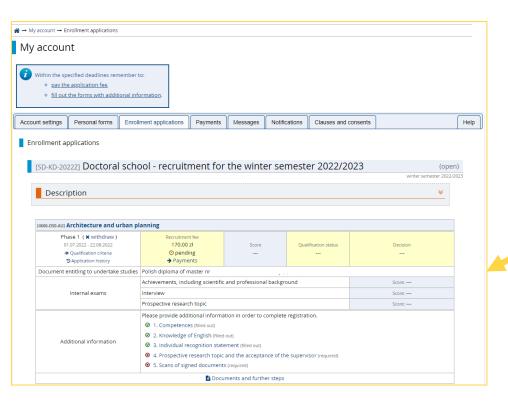

#### Doctoral school - recruitment for the winter semester 2022/2023

😂 switch registrations 🗶 cancel selection

The offer displayed on this page is limited to the selected registration. If you want to see the rest of the offer, select a different registration.

→ Offer → Architecture and urban planning

#### Architecture and urban planning

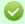

You have successfully created a recruitment application. Go to the page  $\underline{\text{My account}} \rightarrow \underline{\text{Enrollment applications}}$  to view the list of additional forms and/or documents that need to be printed and submitted.

The Grading Committee calculates the grade basing on the scale from 0 to 10 (with 0.1 accuracy) according to the following formula:

grade = 0,3 \* K + 0,2 \* O + 0,5 \* R

K, O, R – points from the scope of 0 to 10 (with 0.1 accuracy), K – prospective research topic, O – scientific and professional achievements, R – interview. When R < 5, grade = 0.

Within the specified deadlines remember to:
 pay the application fee,

o fill out the forms with additional information.

#### Table of contents

# Code 4606-DS0-AU Organizational unit Doctoral School Area/discipline Architecture and urban planning Form of studies full-time Level of education PhD Duration 8 semesters Ask a question

#### Phase 1

22.08.2022 14:59)

You have already applied in this registration phase.

Your applications (go to my applications):

Doctoral school - recruitment for the winter semester 2022/2023
 Phase 1 (01.07.2022 00:00 – 22.08.2022 14:59)

## Payments

→ My account → Payments

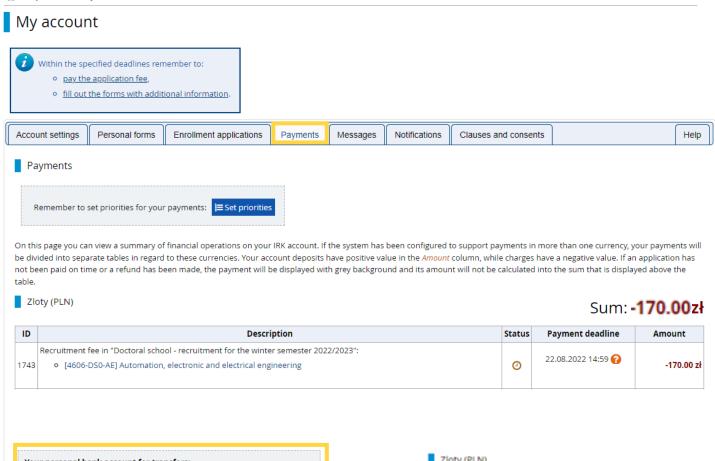

- 1. Go to "Payments"
- 2. Check "Your personal bank account for transfers" and transfer the given payment in PLN
- 3. Each enrollment application requires a separate payment
- A. After the payment has been entered in the accounts, you will see the symbol

Your personal bank account for transfers:

Warsaw University of Technology

ID

Description

Status Payment deadline Amount

| ID   | Description                                                                           | Status | Payment deadline   | Amount     |
|------|---------------------------------------------------------------------------------------|--------|--------------------|------------|
|      | Recruitment fee in "Doctoral school - recruitment for the winter semester 2022/2023": |        | 22.00.2022.1.50.0  |            |
| 1743 | [4606-DS0-AE] Automation, electronic and electrical engineering                       | 0      | 22.08.2022 14:59 🚱 | -170.00 zł |
|      | Created: 18.07.2022 15:35                                                             |        |                    |            |
|      | Recruitment fee in "Doctoral school - recruitment for the winter semester 2022/2023": |        |                    |            |
| 1742 | [4606-DS0-AU] Architecture and urban planning                                         | 0      | 22.08.2022 14:59 👔 | -170.00 zł |
|      | Created: 18.07.2022 15:32                                                             |        |                    |            |

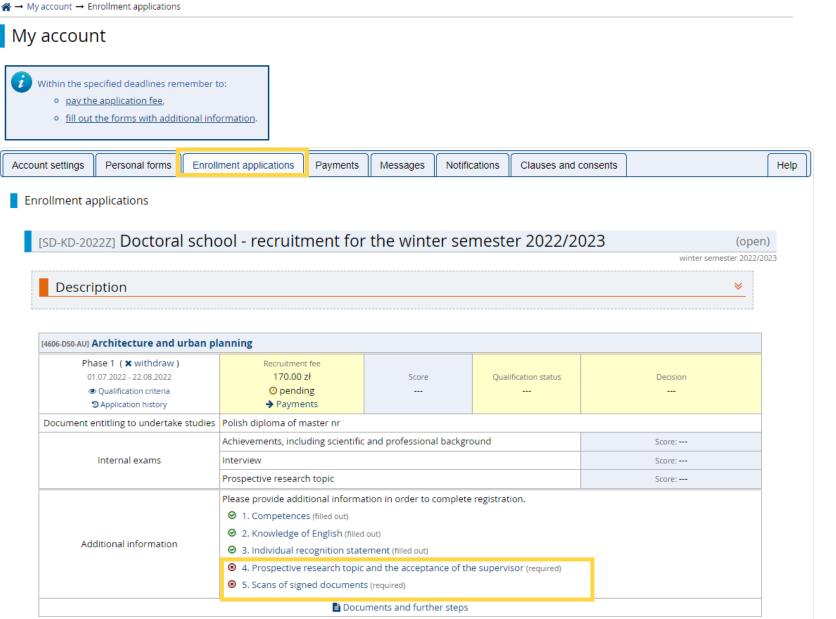

- 1. Go to "Enrollment applications"
- 2. Complete the two remaining sets of questions

## Prospective research topic and the acceptance of the supervisor

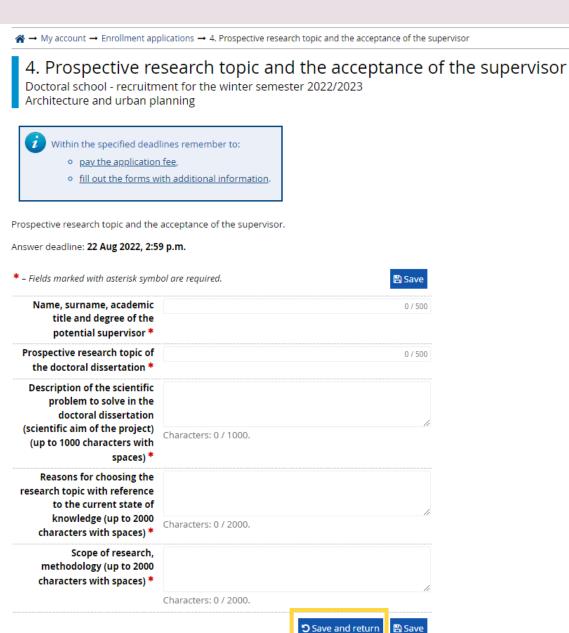

- **1.** Go to "Prospective research topic and the acceptance of the supervisor"
- 2. Fill out all the required fields

#### Note!

Only after filling out all the required fields, will it be possible to save the data. If you skip even one field, the data will not be saved.

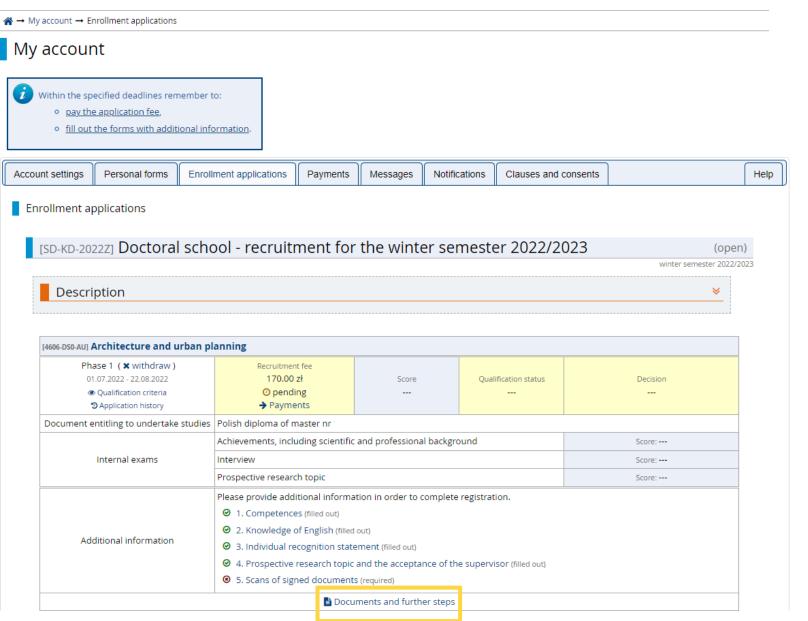

- **1.** Go to the "Enrollment applications" section
- 2. Go to "Documents and further steps"

#### Required documents

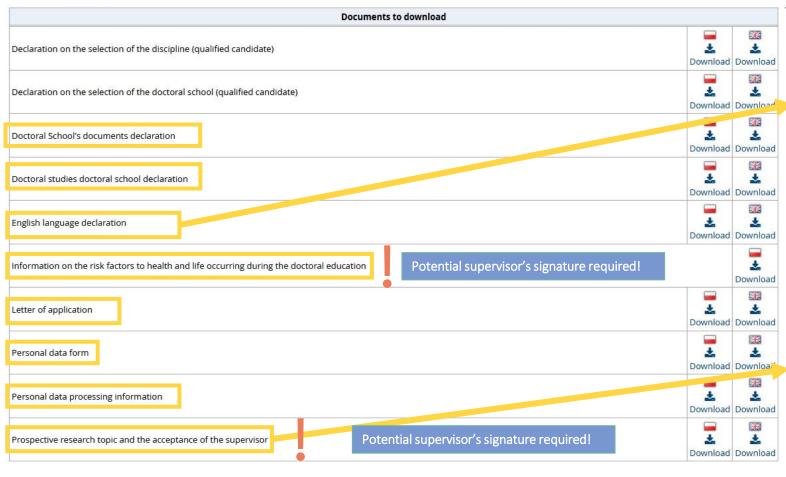

Download documents required at this stage, fill them and sign.

#### Note!

If you do not fill out the section in which the declaration should be uploaded, the following message will appear:

→ My account → Enrollment applications → Architecture and urban planning

Documents and further steps

The answer "No" was chosen in the section "Knowledge of English". Go to: Enrollment applications - Additional information - Knowledge of English - I declare that I have the sufficient knowledge of the English language that will allow me to take part in courses conducted in English.

#### Note!

If you do not fill out the section in which the declaration should be uploaded, the following message will appear:

Documents and further steps

Not all the required fields were completed in the section "Prospective research topic and the acceptance of the supervisor". Go to: Enrollment applications - Additional information - Prospective research topic and the acceptance of the supervisor.

#### My account

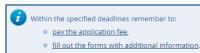

| count settings   | Personal forms                                                                            | Enrollment applications                                                                                       | Payments                                                                         | Messages         | Notifications | Clauses and consents |              |  |  |
|------------------|-------------------------------------------------------------------------------------------|----------------------------------------------------------------------------------------------------|----------------------------------------------------------------------------------|------------------|---------------|----------------------|--------------|--|--|
| Enrollment ap    | plications                                                                                |                                                                                                    |                                                                                  |                  |               |                      |              |  |  |
| [4606-DS0-NF] Ph | ysical sciences                                                                           |                                                                                                    |                                                                                  |                  |               |                      |              |  |  |
| 04.05            | e 1 ( x withdraw )<br>5.2024 - 26.07.2024<br>ualification criteria<br>application history | Recruitment i<br>200.00 zł<br>☑ paid                                                                          |                                                                                  | Score<br>        | Qualif        | ication status       | Decision<br> |  |  |
| Document ent     | itling to undertake st                                                                    | udies Polish diploma of ma                                                                                    | es Polish diploma of master nr 1234 issued on 18.10.2008 by Uniwersytet Podlaski |                  |               |                      |              |  |  |
|                  |                                                                                           | Achievements, includ                                                                                          | Achievements, including scientific and professional background                   |                  |               |                      |              |  |  |
| In               | Internal exams                                                                            |                                                                                                    | Interview                                                                        |                  |               |                      |              |  |  |
|                  |                                                                                           | Prospective research                                                                                          | Prospective research topic                                                       |                  |               |                      |              |  |  |
| Additi           | ional information                                                                         | Please provide additi  1. Competences 2. Knowledge of 3. Individual rece 4. Prospective re  5. Scans of signe | (filled out) Englis                                                              | ent (filled out) |               |                      |              |  |  |
|                  |                                                                                           |                                                                                                    |                                                                                  | ents and furthe  | rstens        |                      |              |  |  |

- 1. Go to "Enrollment applications"
- 2. Go to "Scans of signed documents"
- 3. Upload previously downloaded, completed and signed documents

#### Note!

- Pay attention to titles of the documents!
- In case of not uploading even one of the required documents, you will not be allowed for the substantive evaluation (that is: the prospective research topic and the achievements, including academic and professional achievements, etc., and will not be allowed to the recruitment interview).

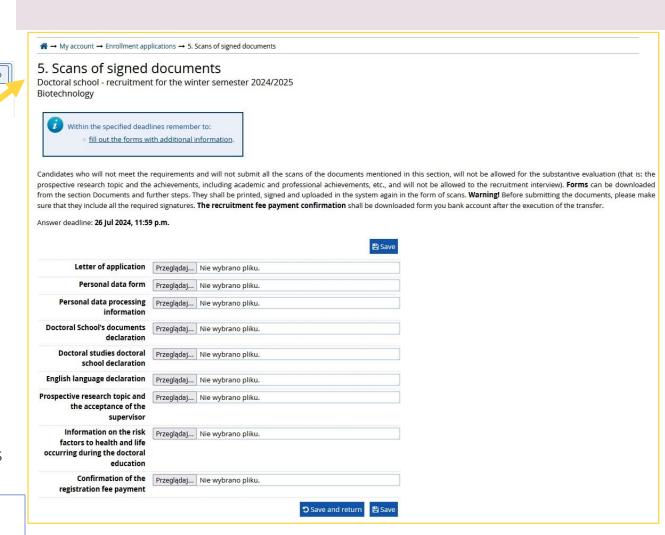

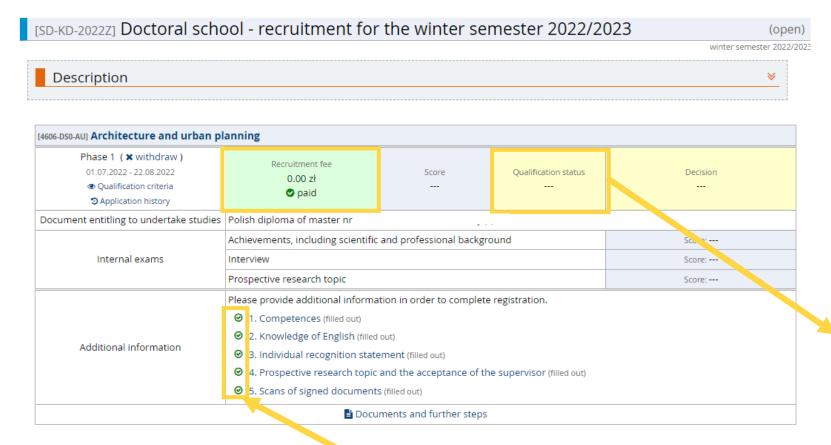

NOTE! In case of **set number 5**, *Scans of signed documents*", even if you don't submit all the required documents, there will be a symbol tl doesn't mean that the set has been filled completely. Before the end of registrations, please make sure you submitted all the required documents.

- After completing all the required sections, the symbol should appear
- 2. After the payment is registered, it will be shown as paid
- 3. You will be invited for an interview only after submitting all the required documents
- In case of failure to submit the required documents, the qualification status will change to:

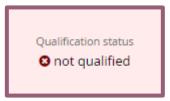

In such a case, you will not be invited for an interview.

| Phase 1 04.05.2024 - 26.07.2024  Qualification criteria Application history | Recruitment fee 200.00 zł paid                                                                                                    | Score<br><b>8.500</b> | Qualification status  • qualified | Decision<br> |  |  |  |
|-----------------------------------------------------------------------------|----------------------------------------------------------------------------------------------------|-----------------------|-----------------------------------|--------------|--|--|--|
| Document entitling to undertake studies                                     | Polish diploma of master nr 1234 issued on 18.10.2008 by Uniwersytet Podlaski                                                                                                    |                       |                                   |              |  |  |  |
|                                                                             | Achievements, including scientifi                                                                                                    | Score: 9              |                                   |              |  |  |  |
| Internal exams                                                              | Interview                                                                                                    | Score: 8              |                                   |              |  |  |  |
|                                                                             | Prospective research topic                                                                                                    | Score: 9              |                                   |              |  |  |  |
| Additional information                                                      | Please provide additional information in order to complete registration.  1. Competences (filled out)  2. Knowledge of English (filled out)  3. Individual recognition statement (filled out)  4. Prospective research topic and the acceptance of the supervisor (filled out)  5. Scans of signed documents (filled out) |                       |                                   |              |  |  |  |
| Additional Information                                                      |                                                                                                    | ts (filled out)       |                                   |              |  |  |  |

Candidates who go through a substantive assessment positively will be invited for an interview.

After the interview, the status will change to:

QUALIFIED – if you reach the required score

**NOT QUALIFIED** – if you do not reach the required score

If you are QUALIFIED complete the two additional sections.

In case of failure to do so, you will not be placed on the list of admitted.

## Declaration on the selection of the Doctoral School - qualified

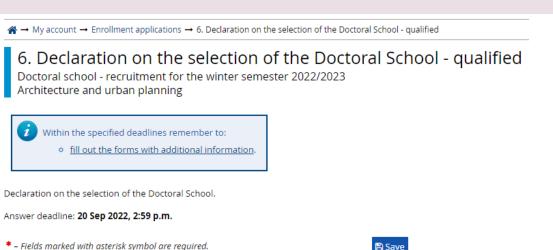

Have you applied / Are you No.

Technology? \*

going to apply to a different

doctoral school outside the Warsaw University of

If you have not applied to another Doctoral School, select "No", then proceed to "I choose Doctoral School of the Warsaw University of Technology" where you should select "Yes" and upload Declaration on the selection of the doctoral school (qualified candidate).

Save and return

Save

If you have applied to another Doctoral School, select "Yes", then proceed according to the above guidelines. The template of the declaration can be downloaded from the Documents and further steps section

If you applied to several disciplines and were qualified in more than one of them, **upload** the Declaration on the selection of the discipline (qualified candidate). The template of the declaration can be downloaded from the <u>Documents and further steps</u> section.

- **1.** Go to "Declaration on the selection of the Doctoral School qualified"
- 2. Fill out all the required data

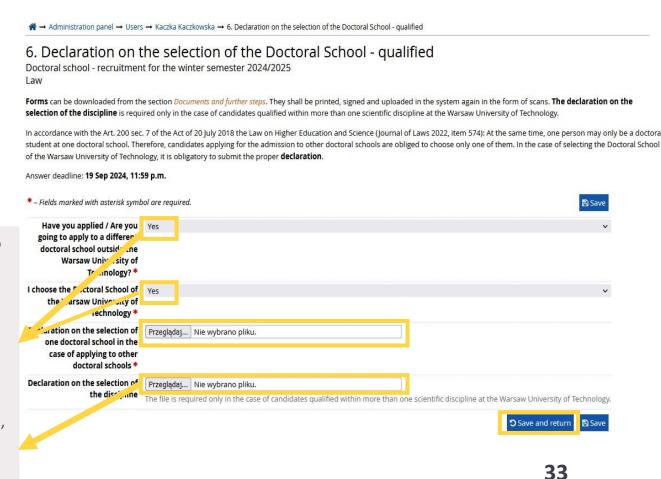

## Help

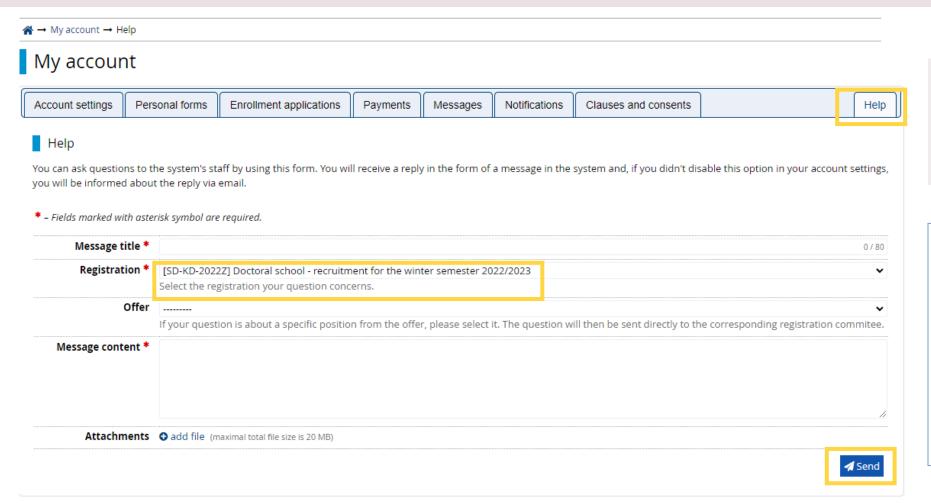

If you need help send us a message within the IRK system or write an e-mail to rekrutacja.sd@pw.edu.pl.

#### Note!

Your enrollment application will be verified after the system closes. Before that, you will not be informed that your application is not complete. Therefore, fill out all the data carefully as you will not have an opportunity to complete missing parts.